## Using the Stylus Button

The stylus button has a variety of functions that accelerate and extend the basic stylus operations described in Chapter 4: Momenta Basics of the Momenta User's Reference Manual. These include:

Accelerated execution of compass commands (pages 4.28-4.29).

Press the srylus button and stroke in the direction of the compass command you wanr ro execute. It is not necessary to rap or dwell on rhe compass first.

Extended text selection in text areas (page 5.19).

Press the stylus button and tap to extend the text seiection berween the current inserrion point and the spot where you've tapped.

Extended graphics selection in Presenter (pages 4.13, 7.12).

Press the sryius button and tap on each of the objects you wanr to select. All selected objects are highlighted. If you tap on a selected object with the srylus button pressed, ir is deselected.

Selection of graphic objects in Notetaker or on scribble paper (that is, any area on a  $\bullet$ page showing the  $\angle$  symbol).

Press the stylus button and draw a clockwise circle around the graphic area that you wanr to select. You can also draw a line through the graphic area with the styius burron pressed. Once the graphic is highlighted and its command compass appears, you can move it, copy it, or remove it using the standard compass commands.

L

Ł

The following example shows selecting a scribbled note in an appointment area of the Calendar application.

 $100\frac{g}{g}$ 

 $\mathcal{M}$ meeti

remove move copy menu

# Training a Handprinting Dictionary

For the most successful handprinting recognition results, you should rake the time to train your own handprinting dictionary. You need to train your dictionary only once. Thereafter you can use it and refine it as described in Chapter 6 of the Momenta User's Reference Manual. Here are the steps for training your dictionary:

- l. Open the Softrare Catalog by tapping on its button in the lower right corner of the screen.
- Open the User Preferences accessory by tapping on its button in the Software Catalog. 2.

User Preferences is on the second page of the Software Catalog. To get to the second page, tap on the right-pointing arrow in the Software Catalog's title bar.

#### Select Enter New User from User Preferences' menu. 3.

A message appears briefly on the screen announcing that a new dictionary is being initidized. New user information appears in rhe User Preferences display.

### 4. Replace "New" in the Name area with your name.

First tap at the end of "New" to place the insertion point at the end of the word. Next, with the stylus in the Name area, draw three short lines from right to left to delete the three letters in "New." Now you can enter your name (for example 'Jean" or "JSmith") either by typing on the hardware keyboard or by handprinting. If you handprint, you wili be relying on the pretrained dictionary at this point, but don't worry if the recognition isn't very good. You can go back and make corrections after you finish training your own dictionary.

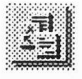

::tit;.i::::t;li.lt:,1:: .i:t..t:iin:i  $\sim$  1

**BU User Preferences** About User Preferences **Enter New User** Delete User... Notification Preferences

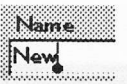

- 5. If you wish, replace "New User" in the Full Name area with your full name (for example, "Jean Smith").
- 6. Tap on the button labeled "Trainable" in the Handprinting Dictionary area.

A message appears briefly on the screen announcing that a dictionary is being loaded.

- 7. Close User Preferences by tapping on the close box at the left side of the title bar.
- 8. Go to the first page of the Software Catalog (tap on the left-pointing arrow) and open the Handprinting Trainer.
- Train your dictionary as described in Chapter 6 of the Momenta User's Reference Manual 9.
- 10. If you are going to use punctuation marks (for example,  $\emptyset$  or  $\{$ ) or mathematical operators (for example, + or parentheses), complete your dictionary by using the Handprinting Editor to train these sets of characters. Chapter 6 of the Momenta User's Reference Manual explains how to use the Handprinting Editor.

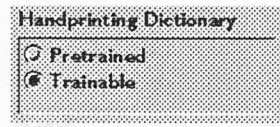

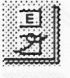

Ifyou choose to use the pretrained handprinting dictionary mentioned on page 6.4 of the Momenta User's Reference Manual, you will get the best recognition results if you write the characters as illusrrated below. Arrows indicate the direction of each stroke while numbers indicate the stroke order. In many cases, the pretrained dictionary supports more than one way of forming a character. You can also always train the computer on your way of writing as described in Chapter 6: Handprinting Recognition.

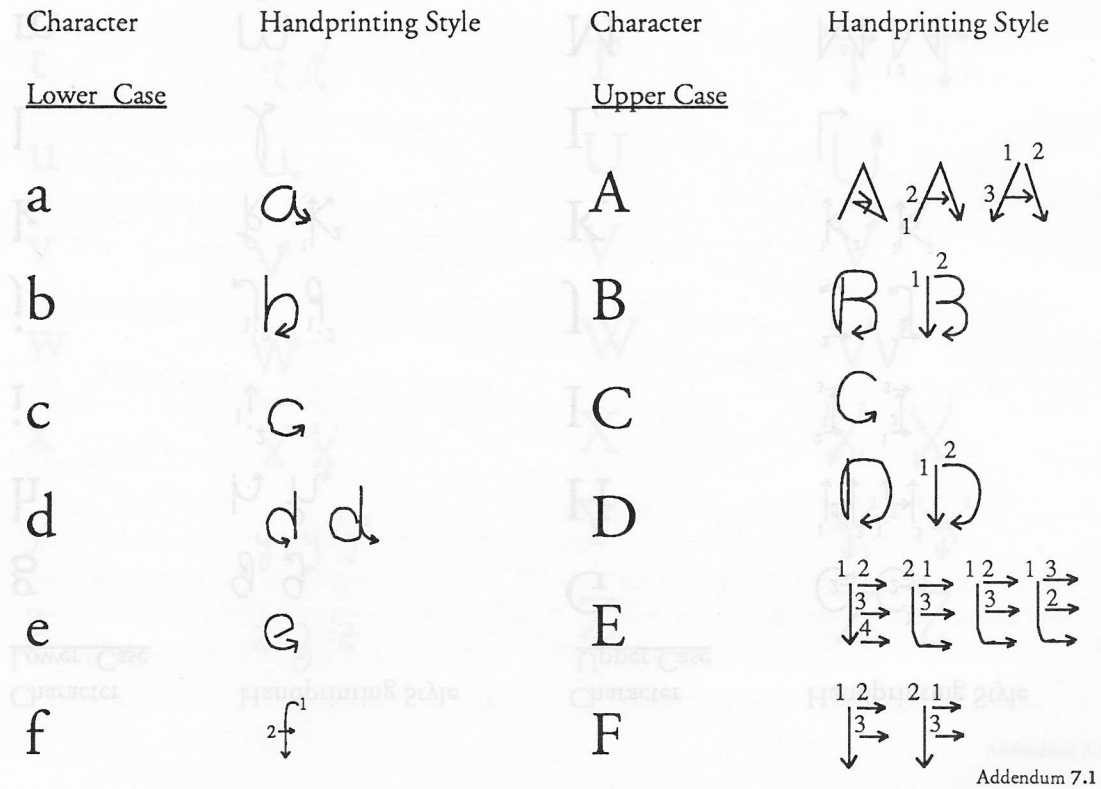

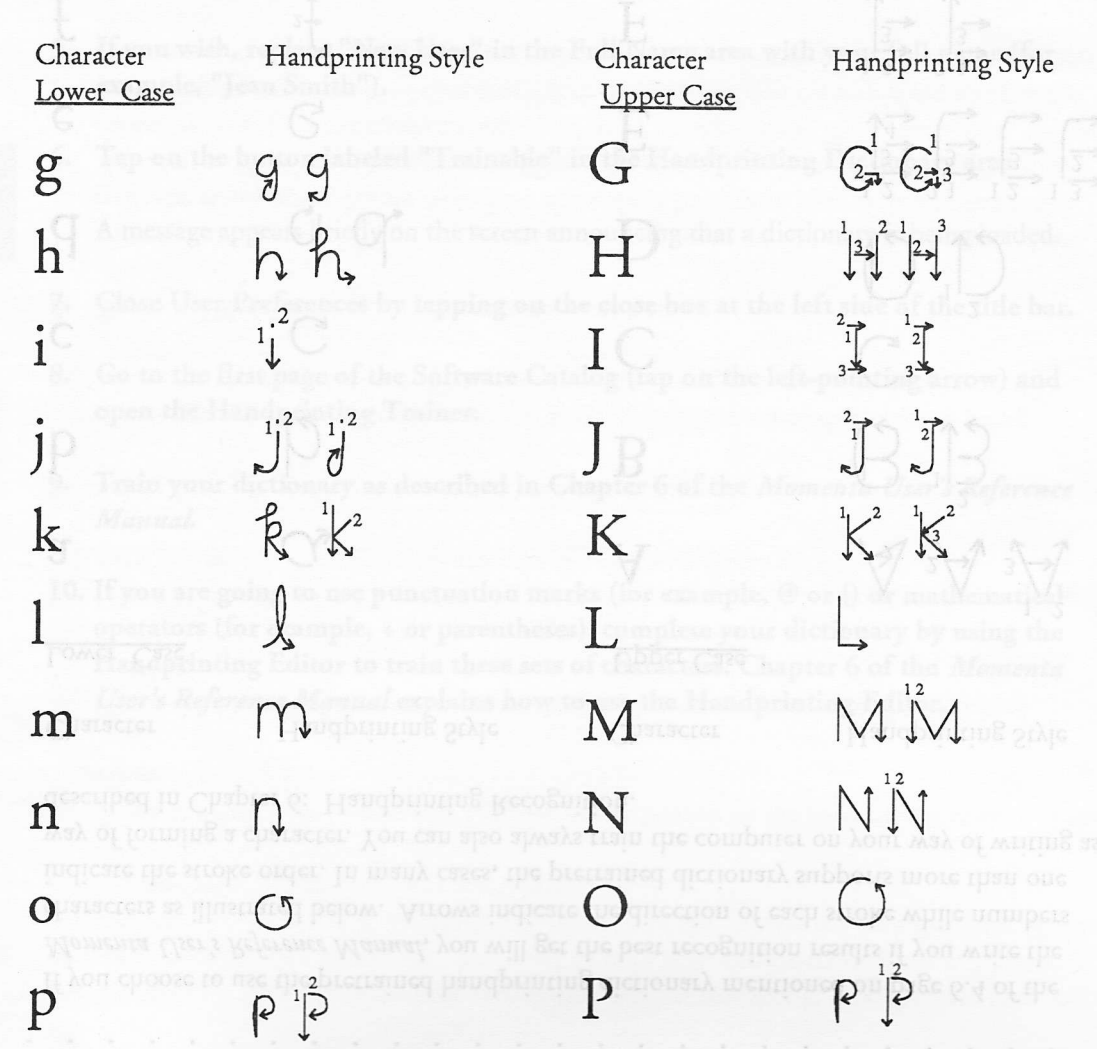

Character Handprinting Style Character Handprinting Style Lower Case **Upper Case**  $\mathbb{Q}$  $\boldsymbol{q}$  $9 - 6$  $\frac{2}{2}$  $\mathbb{R}$ r S S S  $\mathsf{S}$  $\frac{2}{\sqrt{1}}$ T  $2\frac{1}{k}$   $1\frac{1}{k}$  $\overline{2}$ t  $\overline{U}$  $\mathbf u$ U.  $\overline{\mathsf{V}}$  $\overline{\mathbf{V}}$  $\sqrt{2}$ W W W X  $\chi^2 \chi^2$  $\mathbf X$ Y  $\frac{1}{2}$ y  $\frac{u}{d}$  $\mathbf{u}$ Z  $\sum^2$ Z  $^{1}_{2}Z_{3}$  $33$ 

Addendum 7.3

Character Handprinting Style Character Handprinting Style Numerics Group Punctuation  $\begin{smallmatrix} 1 \\ 1 \\ 2 \end{smallmatrix}$  $\left( \right)$  $\cdot$ <sup>1</sup>  $\cdot$  2  $\overline{\mathbf{c}}$  $\cdot$  1 2  $22$  $\bullet$  $\mathbf{r}$  $\overline{3}$  $\mathbf{r}$  $\overline{4}$ )  $\overline{\phantom{a}}$ l J  $\frac{1}{11}$ <sup>2</sup>  $\sum_{i=1}^{n}$ 5  $\pmb{\dagger} \pmb{\dagger}$  $\begin{matrix} 1 \\ 1 \\ 1 \end{matrix}$ ζ 6 6  $\sum_{i=1}^{n}$ \$  $\overline{\phantom{0}}$  $\frac{G}{G^{2}} = \frac{G}{G}$ 8 Ø  $\overline{9}$  $\%$ Handprinting Style Character

Addendum 7.4

# A Handprinting Tip for Left-Handers

Ifyou are left-handed and are training your own dictionary (rather than using the pretrained dictionary), you may encounter a conflict between some of your characters and the pretrained symbol for backspace. More specificdly, if the first stroke of a character that you have rrained is a horizontal line from right to left, this may be interpreted as a backspace. For example, the following stroke sequence:

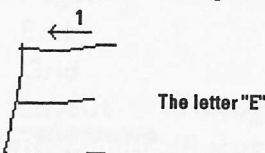

may be interpreted as:

Backspace symbol

followed by:

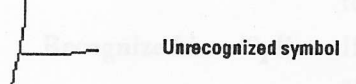

To avoid this problem, you can retrain the backspace symbol in your dictionary. For = example, you could define it to be a curved line going from right to left, or any other symbol that you like which is not already assigned an interpretation. Be sure to delete the pretrained backspace symbol after you have defined your own version of it.

# Controlling Recognition

Presenter documents and graphics stick-ons now have an additional command, Recognition, on their menus that allows you to control aspects of how the recognizer works. A checkmark in front of a menu item indicates that it is turned on.

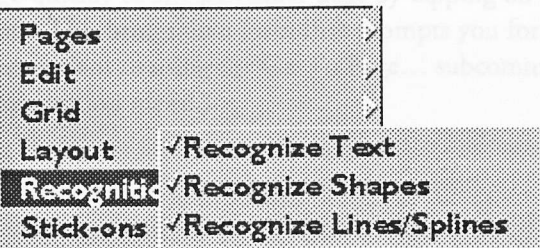

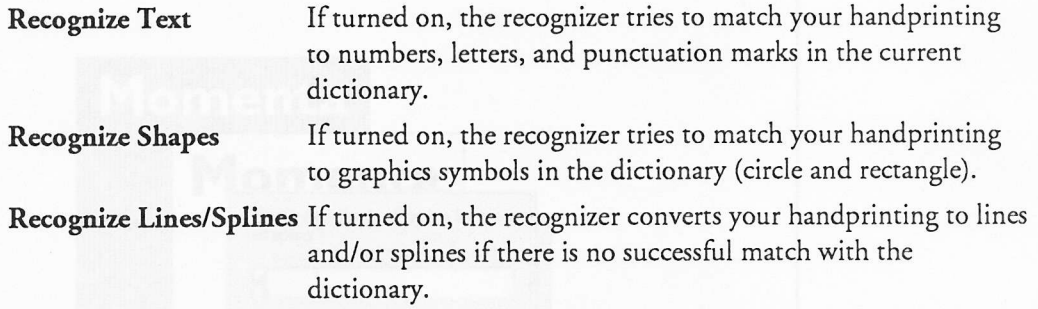

All of these options are turned on when you start up Presenter for the first time or create <sup>a</sup> graphics stick-on. When you turn off an option, the recognizer suppresses matching on that part of the dictionary. For example, if you turn off Recognize Shapes, you can draw somerhing that is like a circle without having the recognizer convert it to an ellipse. If you turn off all recognition options, your inking disappears from the page; it is not treated as scribbling.

Addendum 9.1

# Moving through Multipage Documen

Vhen you work with multipage documents, such as Presenter or Notetaker documents, you can move through the pages one at a time using the previous page and next page buttons in the title bar, as described on page 4.20 of the Momenta User's Reference Manual. You can also go quickly to any particular page by tapping on the page number indicator, dso in the title bar. This brings up a form that prompts you for the page number to turn to. (This is equivalent to using the Go To Page... subcommand of the Pages command on the application menu.)

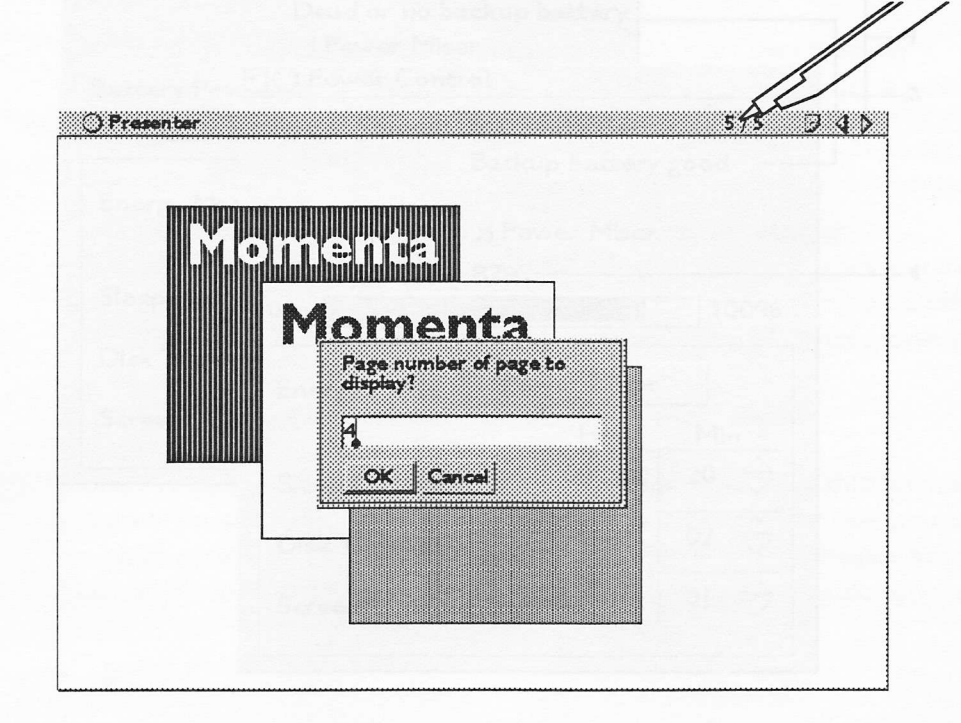